# **TCS® DIGITAL COLOR WHEEL VERSION 3.1 USER GUIDE**

Color is a powerful tool. A knowledge of the fundamentals of color harmony will help you create beautiful color compositions. It allows you to create strong emotions and set specific moods. Your painting will come alive with the proper use of color. The TCS Digital Color Wheel Version 3.1 provides the knowledge you need to solve your most challenging color issues.

# **Overview Features**

- √ **Create a Color Scheme**: Allows you to choose the type of color scheme and the dominant color.
- √ **Adjust the hue, clarity and value** of each color in the chosen color scheme.
- √ **Color Table**: Find the closest TCS Number associated with an actual paint color from 81 color attributes of the selected hue.
- √ **Paint Lookup**: Once you have selected a color scheme, find corresponding paint names.
- √ **Enhanced Color Scheme**: Shows suggested Highlight and Shade for each color in the scheme. See up to 13 colors on one screen, all with TCS identifiers.

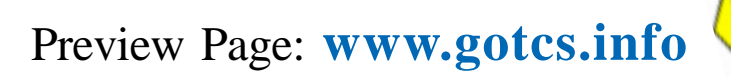

Click here to go to the TCS Digital Color Wheel

We provide this TCS User Guide as an overview document for our existing customers as well as persons who would like to know more about the functionality before subscribing to TCS Color Match Online. See **[www.gotcs.net](http://www.gotcs.net)**

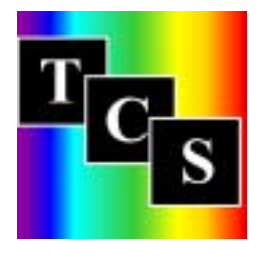

We Value Satisfied Customers and "We Listen!"

Neal and Bobbie Pearcy TCS / Tru-Color Systems 64 E. Marion St. Danville, IN 46122

 Click here to go to the TCS Color Solutions Network

317-745-7535 Fax: 317-745-1886 E-mail: [comments@gotcs.com](mailto:comments@gotcs.com)

# **Register and Log In**

The first time you use the Free DCW Program you will be requested to register:

Your name City, State, Zip Code, Country Phone Number E-mail address

Then, whenever you want to enter the program, you need only log-in with your e-mail address.

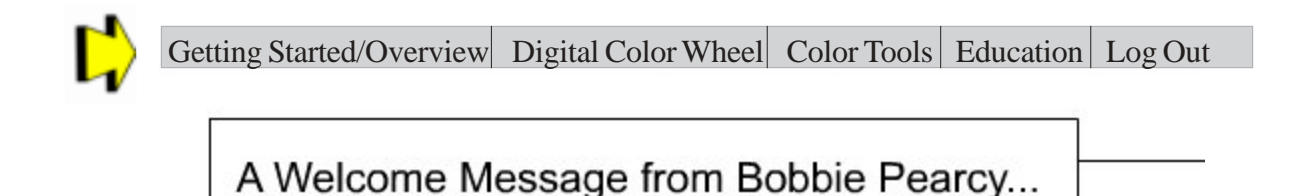

The program will open on the introduction page which reveals a single menu bar. Any selection from this main menu bar will reveal additional options from which you can choose a function. These menus are flexible, you can move about either the first or second bar to select program functions. **Overview** describes each button/function.

# **TCS DIGITAL COLOR WHEEL**

Select "Digital Color Wheel" on the menu bar and a second menu bar opens. Choose "Color Wheel"

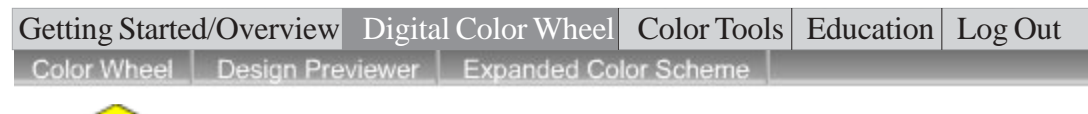

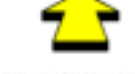

# **Color Wheel**

- · Select a color scheme using the drop-down menu (1).
- · Use the gray buttons around the wheel to quickly set the dominant color to a particular Color Family.
- Set the Hue within the color family using the arrow buttons (2).
- · Adjust the Clarity and Value attributes of each color (3).
- · To apply these colors, select Design Previewer from the toolbar above.
- · To reset the color wheel to its default setting, click the Reset Wheel button in the upper right.

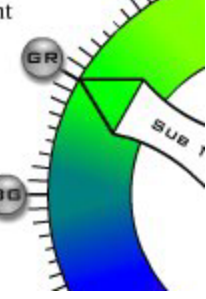

Step 1. **Color Scheme**: Click on Color Scheme to reveal 9 different choices. Then select one you would like to try.

To learn more about color schemes, you may click on "Education" on the top menu bar and then click on "Understanding Color". The section on "Color Harmony" offers detailed explanations and tips on choosing a color scheme.

Step-by-step instructions for creating color schemes are on the left hand side of the screen.

1. Color Scheme:

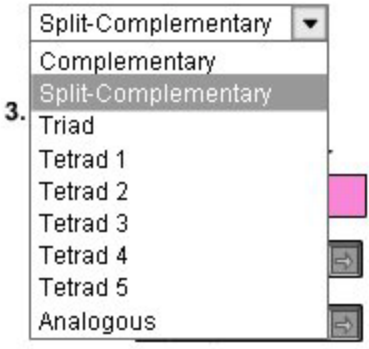

li versi

# **TCS DIGITAL COLOR WHEEL**

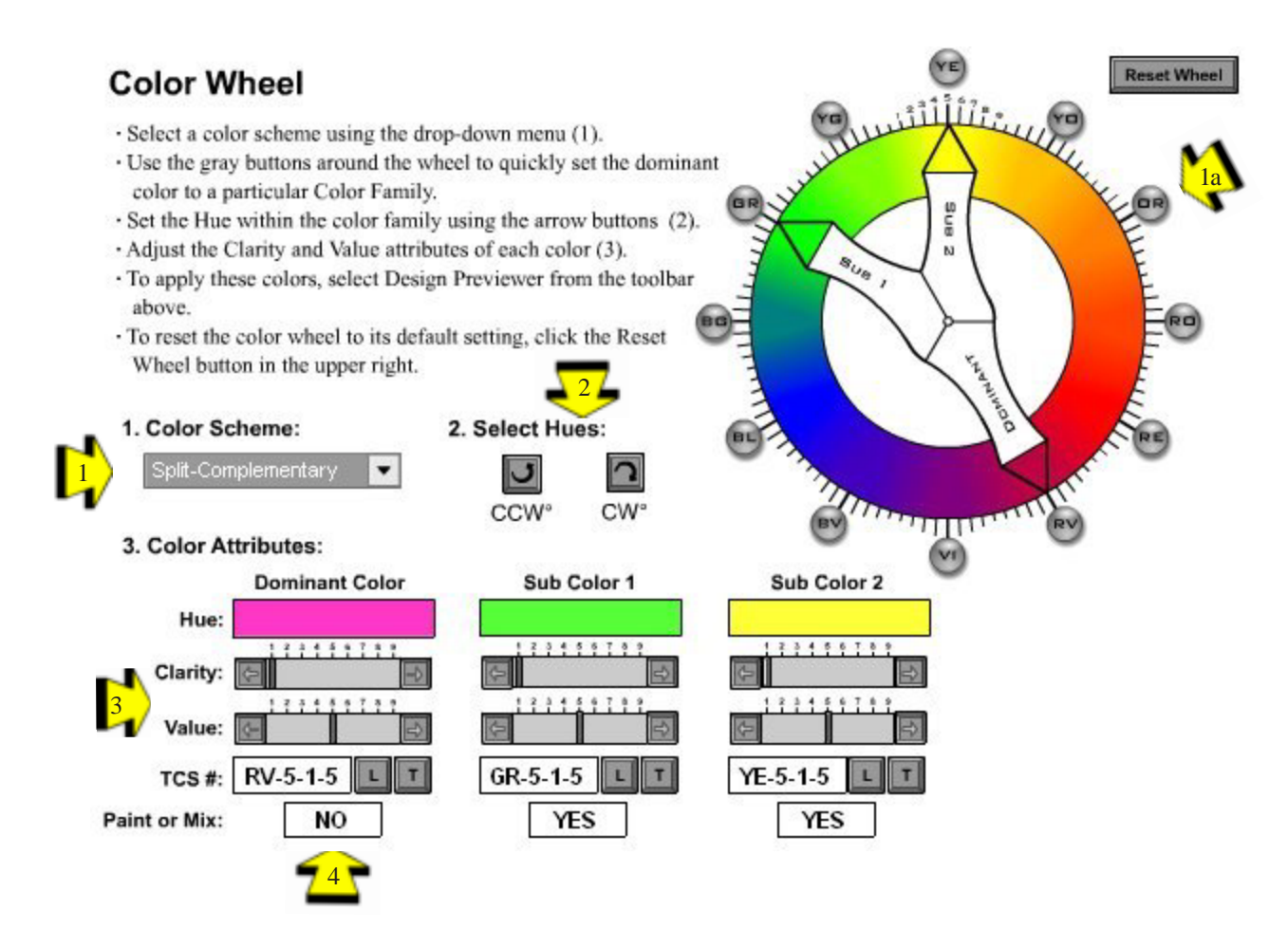

Step 1a. **Color Family**: Choose one of the gray buttons around the wheel to set the dominant color. This automatically sets all the other colors in your chosen color scheme.

Step 2. **Hue**: These arrows will allow you to change the hue within the color family. Note: When you change the hue of the dominant color, the hues of the other colors in the color scheme will automatically change to keep the color harmony true.

Step 3. **Color Attributes - Clarity and Value**: These functions offer the ability to change the clarity and value of each color in the chosen color scheme.

To learn more about these choices, you may click "Education" on the top menu bar and then click "TCS System". This section explains each part of the TCS Identifier. Combining this information with the "Understanding Color /Color Harmony" referred to in Step One will help you make knowledgable decisions about your color choices.

To return to the Digital Color Wheel as you left it, click Digital Color Wheel on the top menu bar and then click "Color Wheel". Unless you quit the program, or click "Reset" on the Color Wheel page, the information you set will remain available with your choices displayed throughout your session.

© Copyright 2009 by TCS® 3 Step 4. **Paint or Mix**: This tells you if the TCS Number you chose has a paint color or mix available.

**"T" (Table)**: If the answer is "NO" you can click on the "T" tab which will automatically take you to the "Color Table" for that color family and hue.

The Color Table allows the user to "see" a visual comparison of colors within the chosen color family and hue. For instance, RV-5 (RV equals Red-Violet color family and 5 is the pure red-violet hue) displays 81 color squares on two 1 to 9 scales representing different choices of clarity and value.

#### **Color Table**

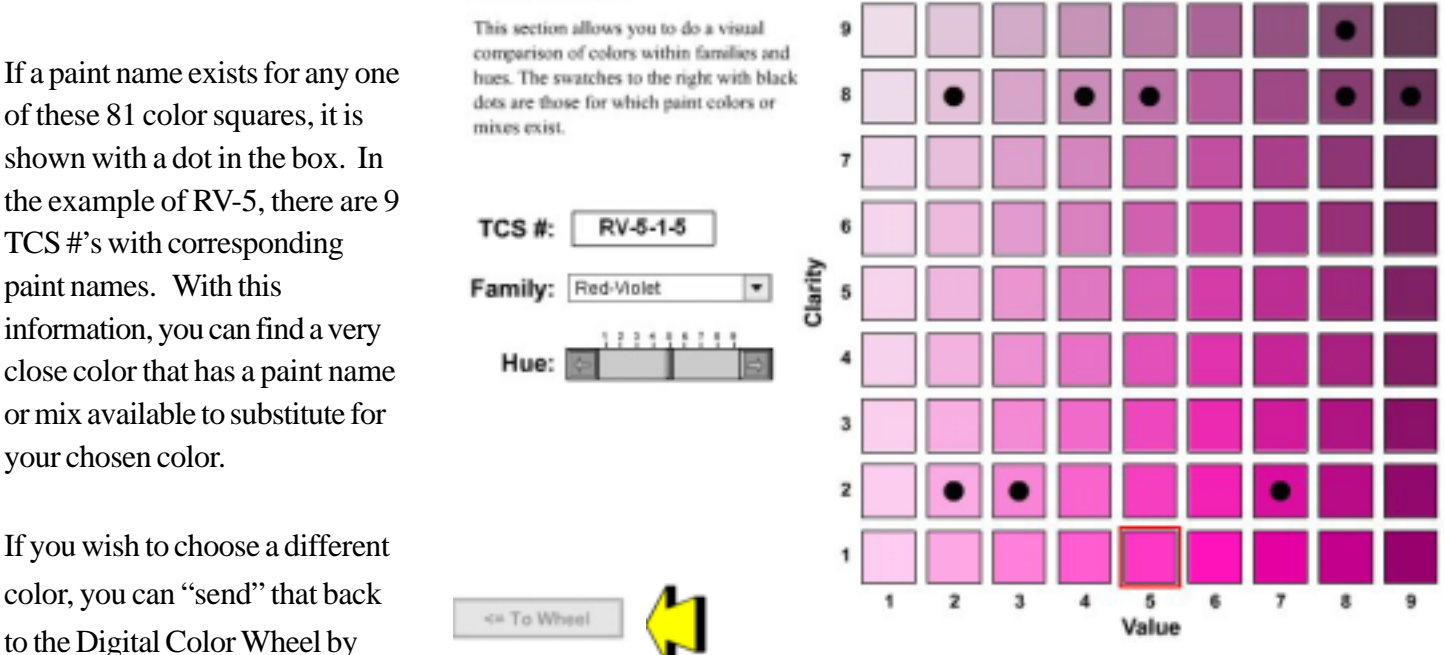

selecting it and clicking on the "To Wheel" arrow dialog box in the lower left-hand corner. ( If you change Color Family or Hue on this table, you cannot export changes back to the wheel.)

#### **For the demonstration module, the colors identified on the Color Table represent only a partial index of paints listed in the full TCS Color Matching System.**

#### 1. Color Scheme:

Split-Complementary  $\overline{\phantom{a}}$ 

#### 3. Color Attributes:

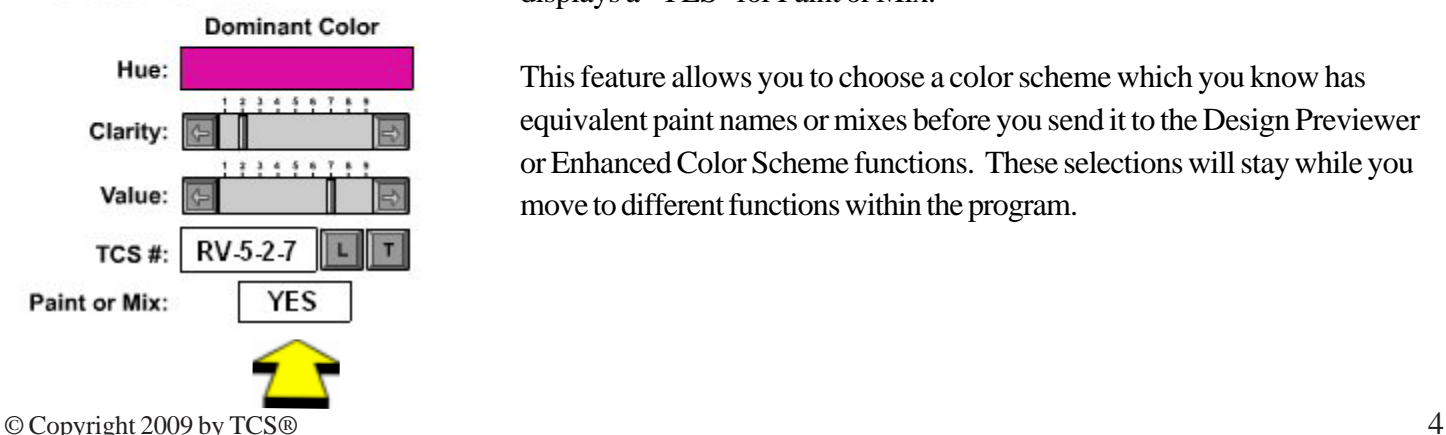

The TCS Digital Color Wheel reflects the change you made, and now displays a "YES" for Paint or Mix.

This feature allows you to choose a color scheme which you know has equivalent paint names or mixes before you send it to the Design Previewer or Enhanced Color Scheme functions. These selections will stay while you move to different functions within the program.

**"L" (Look Up):** If it says "YES" you can click on the "L" button to reveal up to 34 brands of acrylic and oil standard or mixed colors available for this color. Any paint color on this page is the correct color for the color scheme you chose.

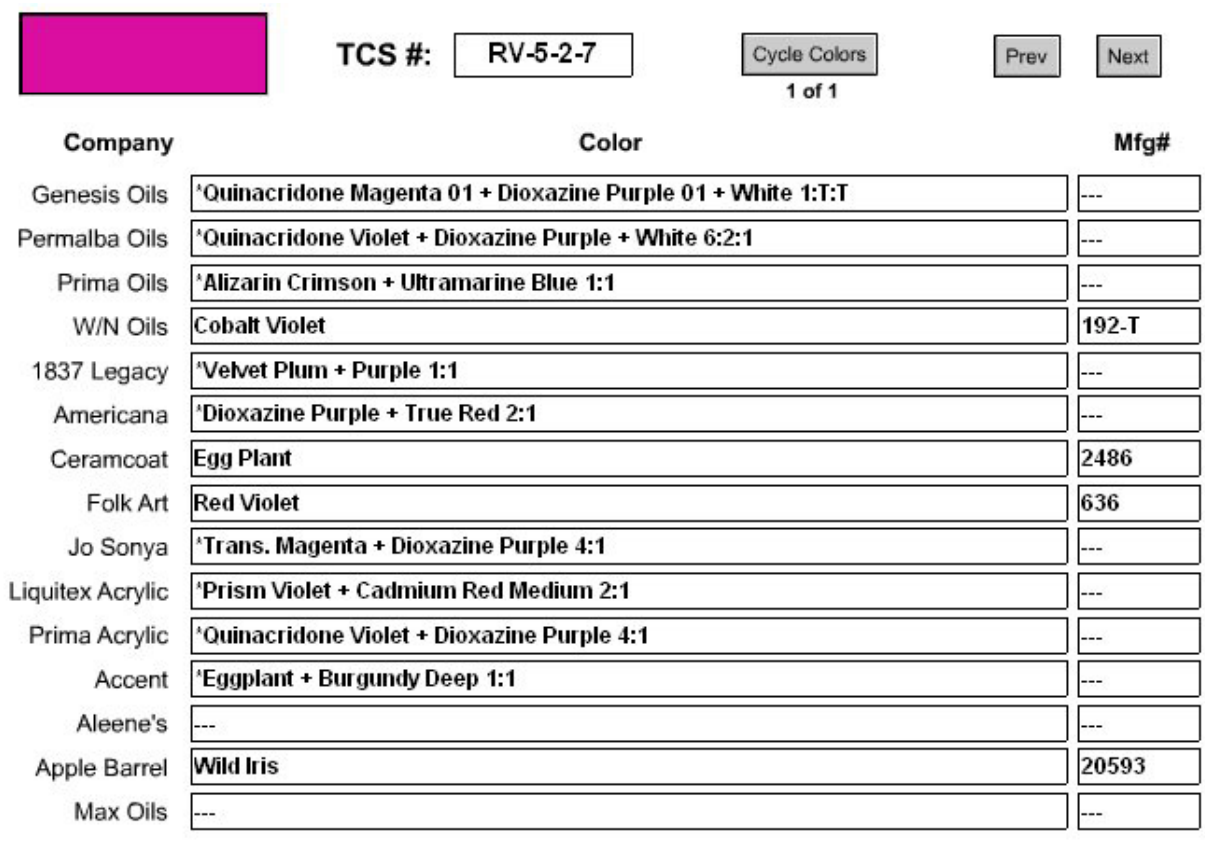

The screen shows Company / Brand, Color name or mix and Manufacturers number, if any. Some brands will not always display an entry because an equivalent mix has not yet been created for that brand, but always at least 10 brands will have content.

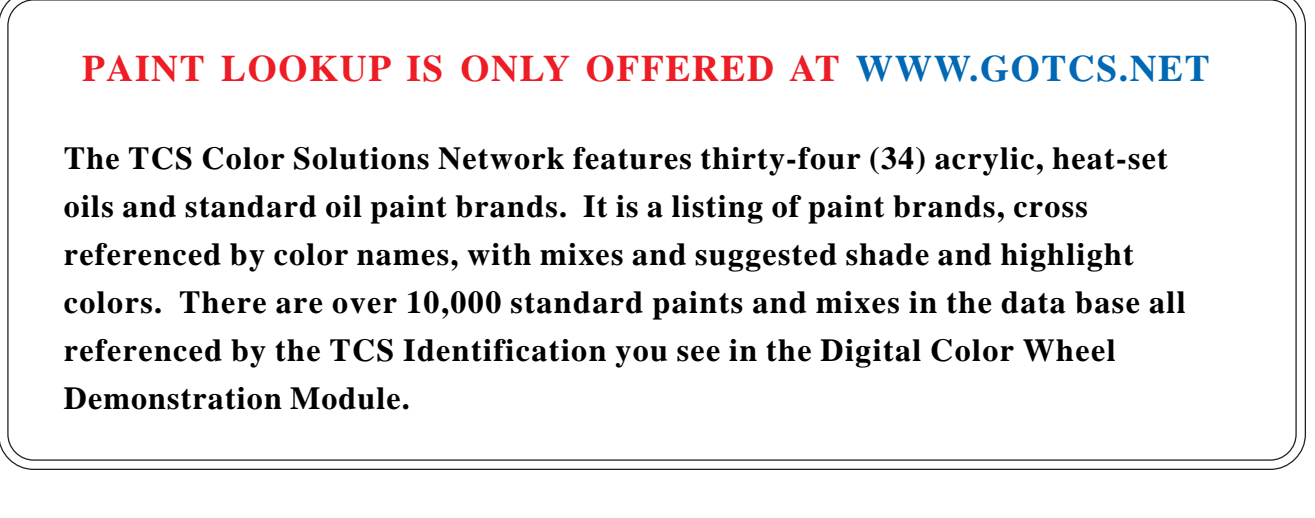

#### **EXPANDED COLOR SCHEME**

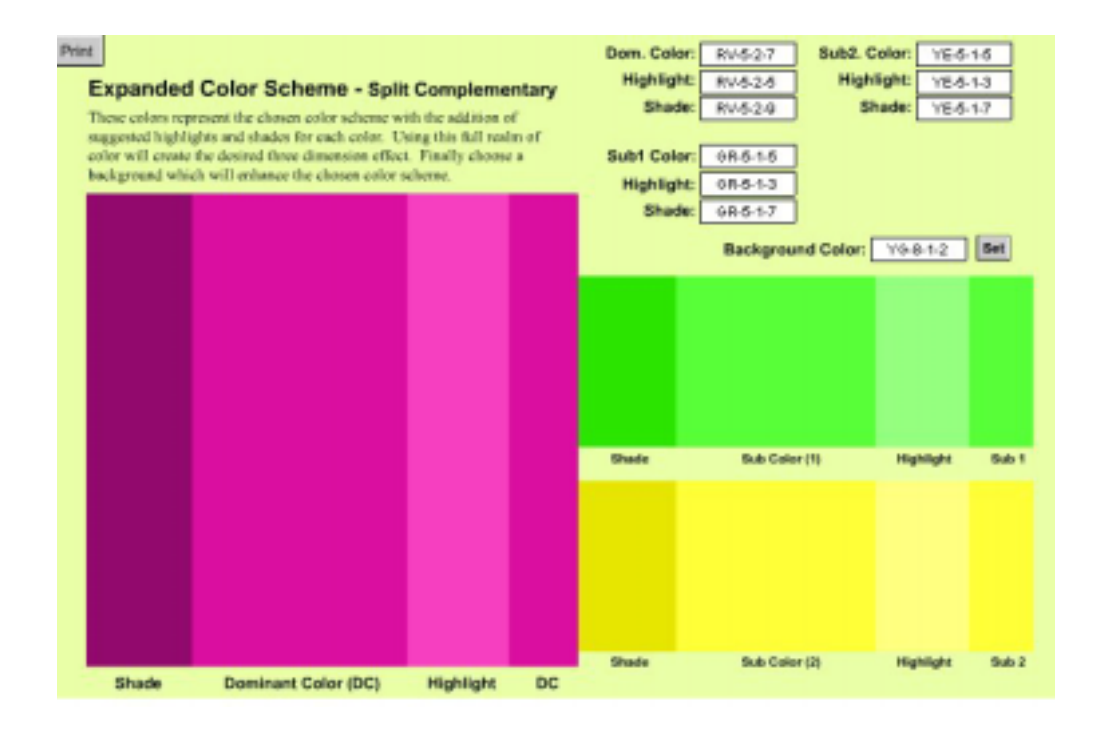

After choosing a color scheme from the Digital Color Wheel, this feature displays the dominant color, with suggested shade and highlight beside the dominant color. The chosen sub colors are also shown with their suggested shade and highlight beside the dominant color.

Then you can select different backgrounds to view with all these colors. This feature allows you to choose a background color that best complements your scheme before you start painting.

TCS identifiers are given for all colors displayed.

#### **THE IMPORTANCE OF BACKGROUND COLORS**

**One of the hardest parts of creating designs is selecting a background that enhances the subject. Because it is the first application in the design, it can be hard to imagine how it will impact the finished product. By selecting a design project similar to the one you plan to paint, you can create a color scheme and then view those colors with several different backgrounds before you actually start painting. You will be amazed at how the background can change the personality of the design.**

#### **DESIGN PREVIEWER**

The "Design Previewer" offers 6 different designs including floral and fruit still lifes, landscape, figures, and geometric hexes. Choose one that you feel will best show how your chosen color scheme will work on the type of design you are planning. (Please note that this program does not offer the ability to scan in a design.)

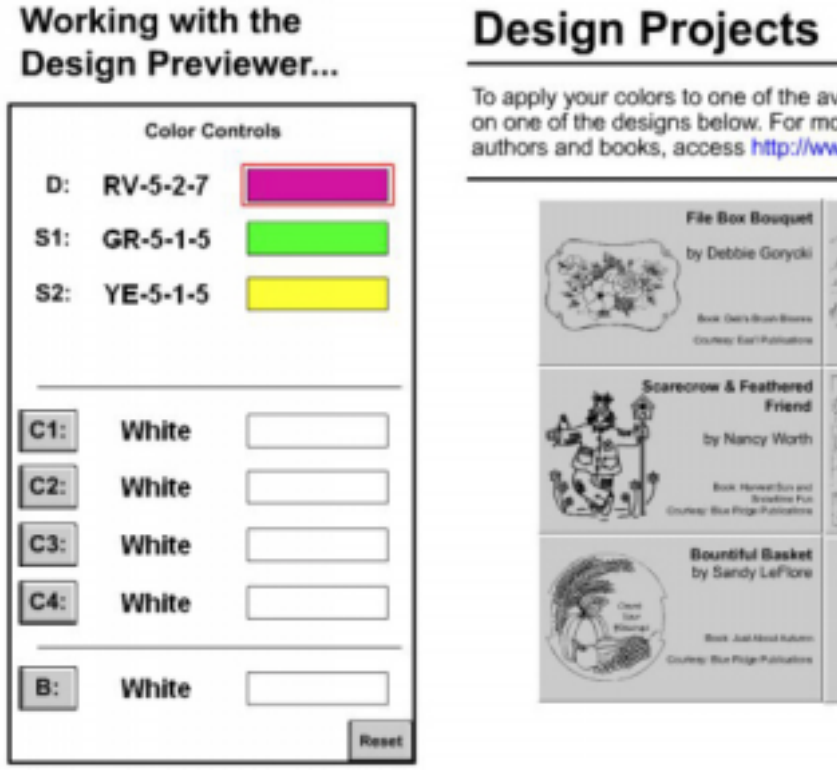

# **Design Projects**

To apply your colors to one of the available designs, begin by clicking on one of the designs below. For more information about these authors and books, access http://www.gotcs.com/colorwheel.

**File Box** 

**Bouguet** 

Time for a Change

**Celestial Harmony** 

by Bobbie Pean

by Bill DeLoach

# Working with the Design Previewer...

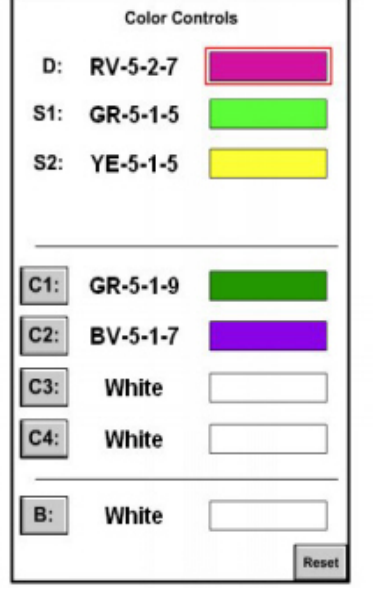

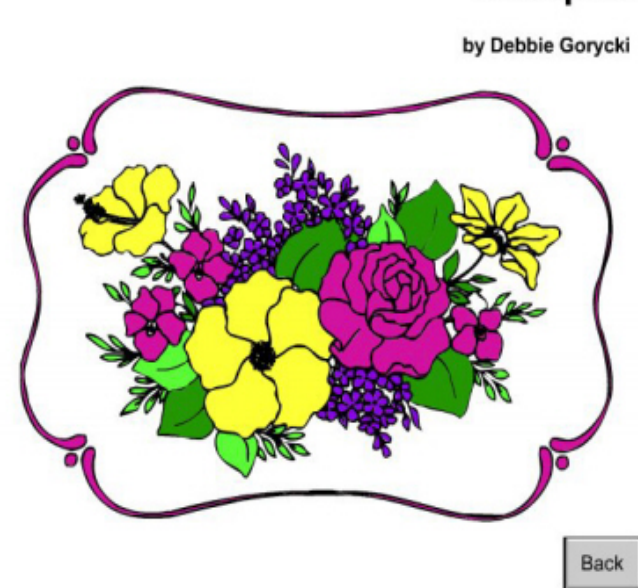

# Then, click on a color and bring the mouse arrow to the area of the design you wish to make that color. When the mouse arrow is on the design it will change to an artist's brush, with the paint color on the tip. A click of the mouse will fill in the section where the brush's "paint" is touching. Continue painting each section with the colors on your chosen palette.

You may also add as many as four more colors. Just click on any "White" block, a color wheel will pop up and you can select any color and change its clarity and value if desired. It will show in the block of added colors for your use.

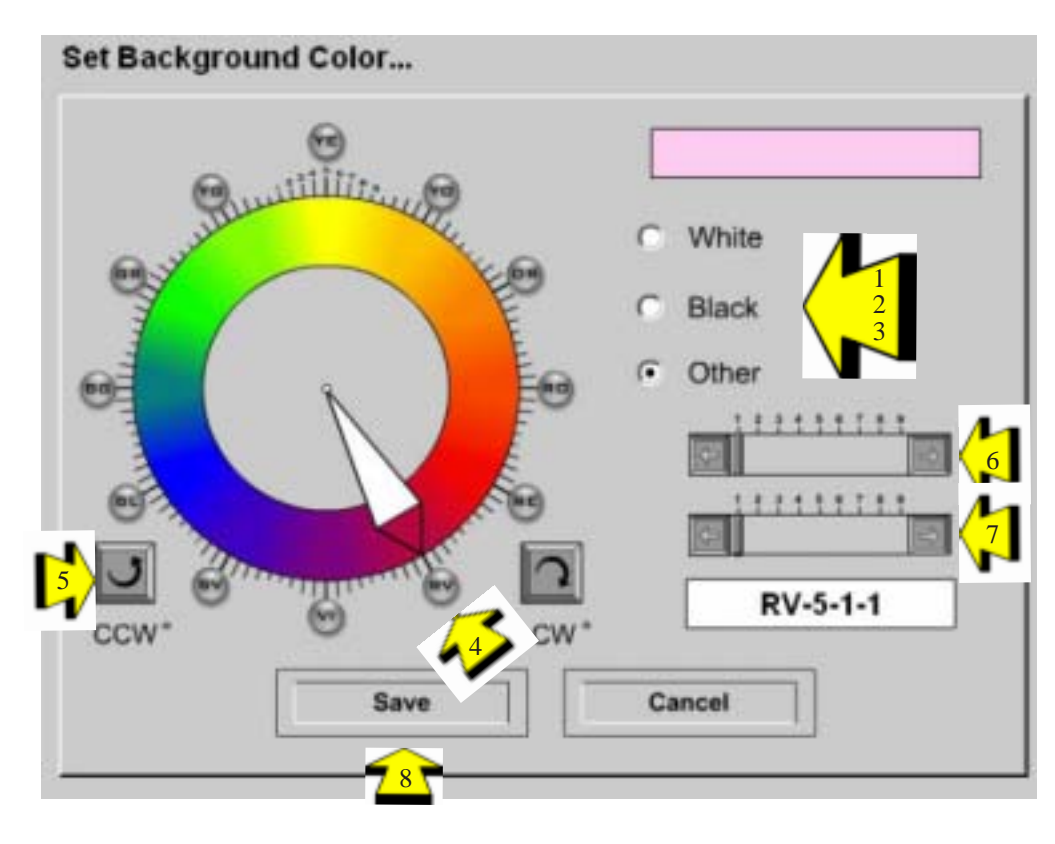

When you have completed "painting" the design you may choose a different background color. Click on the "Background" box to bring up the color wheel. There you have the choice of White (1), Black (2) or Other (3). Select "Other" if you want to choose a color from the Color Wheel. Again you have the option to select the Color Family (4), the hue (5) and change the clarity (6) and value (7). When you have the color you wish to try, click Save (8) and this box disappears and the background of your design will be the color you selected.

If you chose a background color in the "Expanded Color Scheme" it will carry over to the Design Previewer. If you choose a color in the "Design Previewer", it will appear if you return to the "Expanded Color Scheme"

# **FINISHED DESIGN**

When your design is finished, and you are pleased with your color choices, you may keep the color scheme by printing this page. This will show the colors you used on the design along with the TCS #'s for future reference.

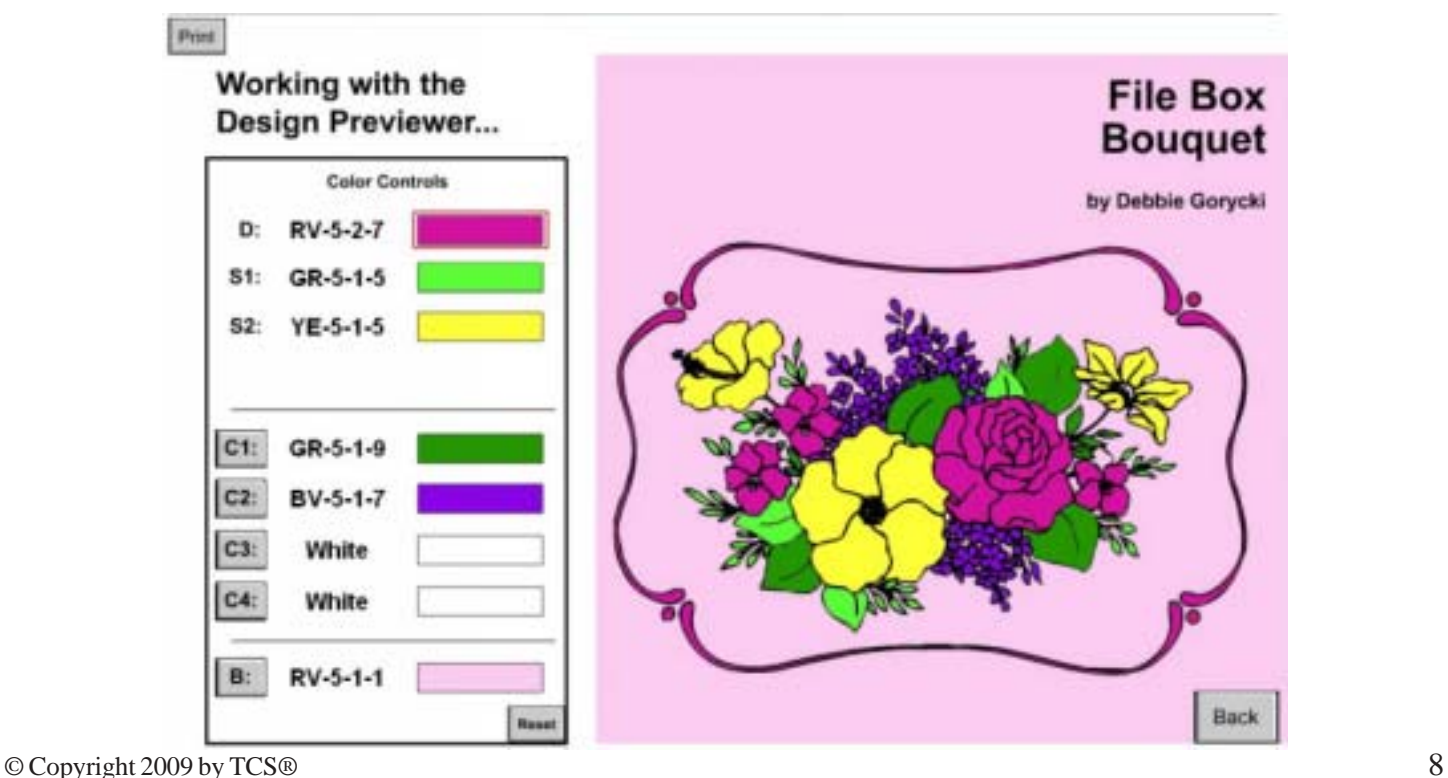

# **COLOR TOOLS**

#### **COLOR TABLE & PAINT LOOKUP**

These are direct links to the "Color Table", and "Paint Lookup" mentioned before in the "Color Wheel" section. (See page 4).

# **EDUCATION**

#### **TCS COLOR IDENTIFICATION SYSTEM**

This is a full explanation of the TCS Identifier. It explains in detail how the hue, clarity and value of a color are identified.

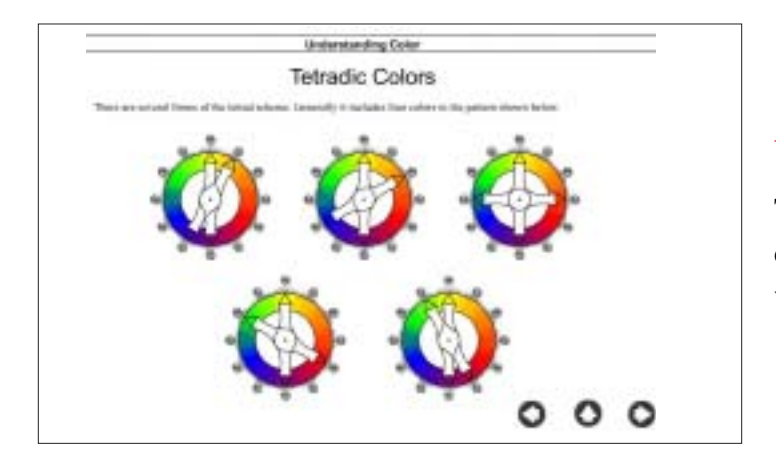

#### **UNDERSTANDING COLOR**

This module explains color schemes, warm and cool colors and other interesting aspects of color and how it will help you.

**TRU-COLOR SYSTEMS, INC. 64 E. Marion Street Danville, IN 46122**

**Phone: 317.745.7535 FAX: 317.745.1886 E-mail: [comments@gotcs.com](mailto:comments@gotcs.com)**

#### **[www.gotcs.net](http://www.gotcs.net)**

**[TCS Color Solutions Network](http://www.gotcs.net)**

## **[www.gotcs.info](http://www.gotcs.info/)**

**TCS Digital Color Wheel**

# **Only available on TCS Color Solutions Network Program:**

#### **COLOR CONVERTER**

TCS Identifiers are based on hue, clarity and value of thousands of colors. In printing and other automated technology fields, different forms of color measurements have previously been established.

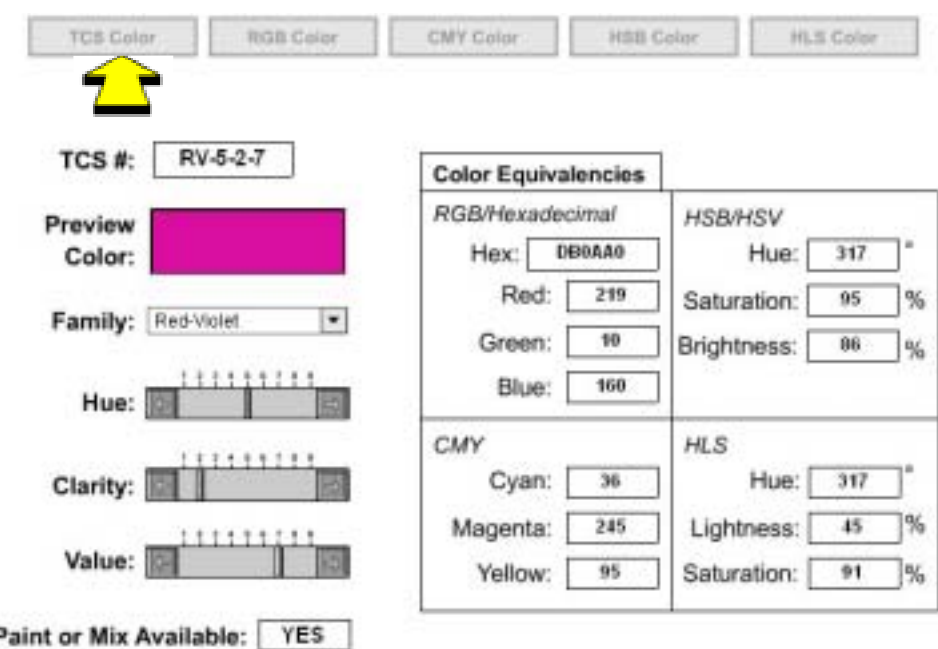

CMY Color

8, 255, 255

 $0.255, 0$ 

Family/Hue

RV-5

**HSB Color** 

 $0, 0, 255$ 

 $rac{8}{255,255,0}$ 

Value

 $\overline{\tau}$ 

Color Point

Clarity

 $\overline{2}$ 

**HES Culpr** 

Paint or Mx

Available for

the color? YES

Show Front

ä 255, 0, 255

255.0.0

 $|\bullet|$ 

This module allows users to find color equivalencies between five (5) different color measurement systems:

**TCS** identifier will show you the color and let you know if there is a Paint name associated with the color.

If you are going to publish the color on a web page, you would need to use the **RGB** value of Red = 219, Green = 10, Blue =  $160$  or even a Hex value of DB0AA0. You may also find a color on a website you would like to find the TCS # and Paint color for a project you are working on.

If you wanted to print the color you used in a design, you would need to know the **CMY** value of Cyan =  $36$ , Magenta =  $245$  and Yellow = 95.

This feature is a "powerful educational tool" for artists who publish books and/or a website; graphics designers; and software developers. Even if you are not interested in these measurement table conversions, the traditional artist can learn greatly from just "playing" with this colorful module. It includes several color tables. displays to show how different colors affect each other.

ī

TCS Colur

TCS#

RV-5-2-7

**CMY Values** 

36 ~

 $246 -$ 

96

C:

M:

RGB Color

**TCS Color** 

**CMY Color** 

Hue